# **Parents Gateway** A quick start guide for Parents

Victoria

Tunes Store

Parsbook

Airp Store

Rook

Games Centre

Parants Gallaway

#### **Contents**

- 1. [Declare Travel Plan](#page-2-0)
- 2. [Declare Not Travelling](#page-6-0)
- 3. [Edit Travel Declaration](#page-9-0)
- 4. [Update Your Contact](#page-11-0) **Details**
- 5. [Enable Email Notifications](#page-14-0)

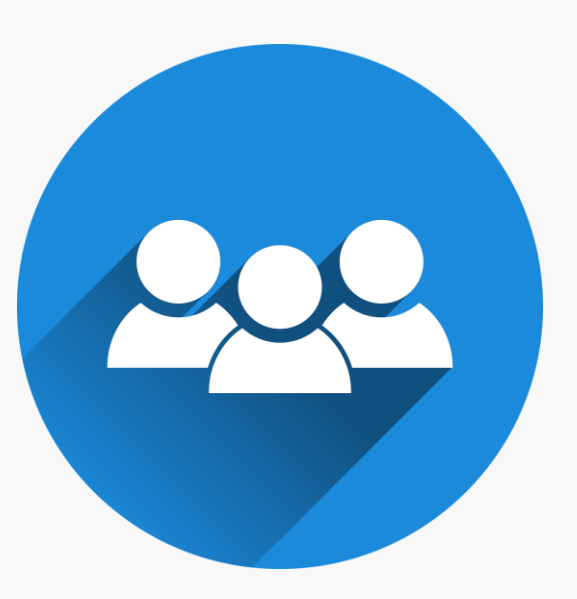

### <span id="page-2-0"></span>**1. Declare Travel Plan**

#### **Download and Install the latest version of Parents Gateway App**

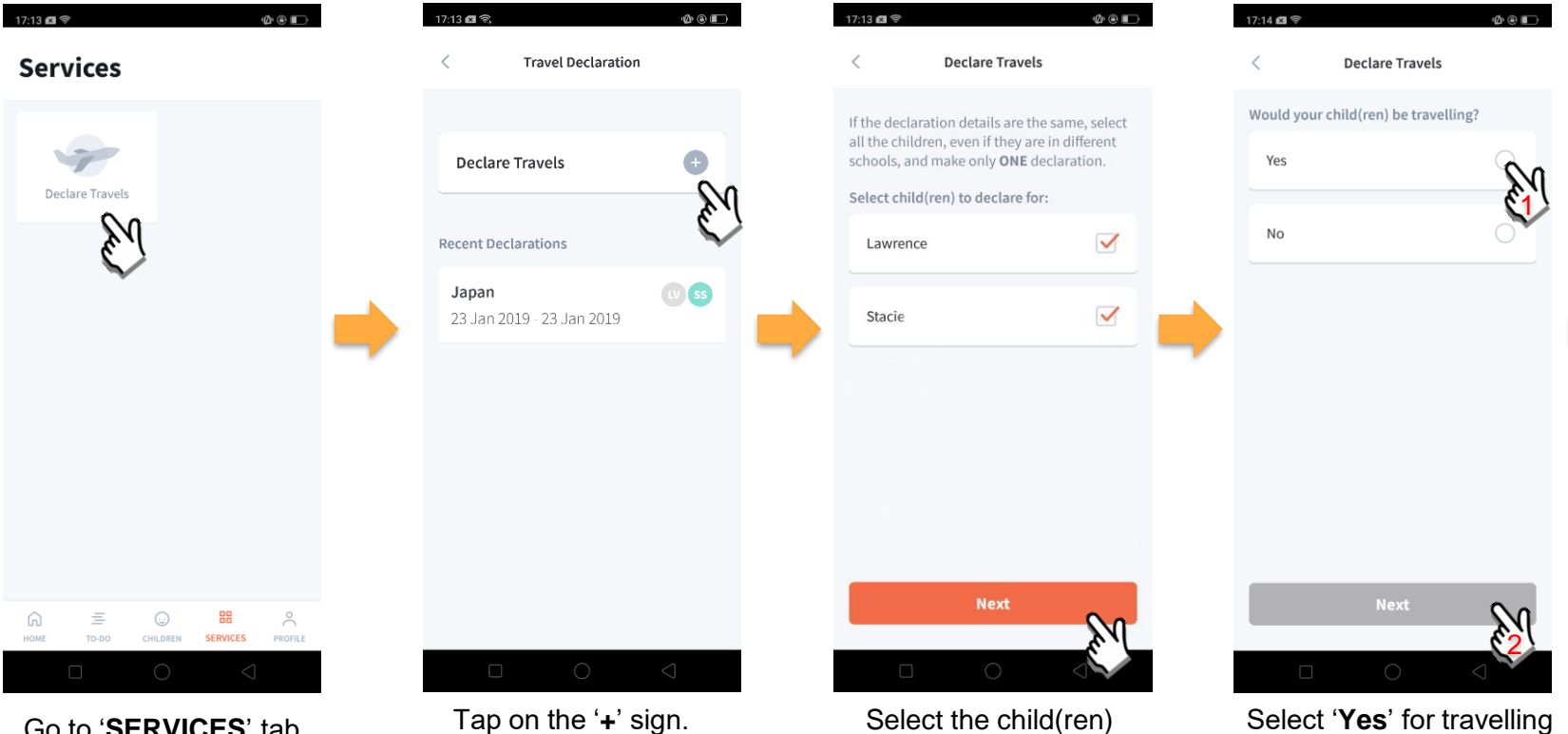

Go to '**SERVICES**' tab and tap on 'Declare Travels'.

going on the trip and tap on '**Next**'.

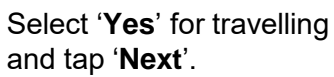

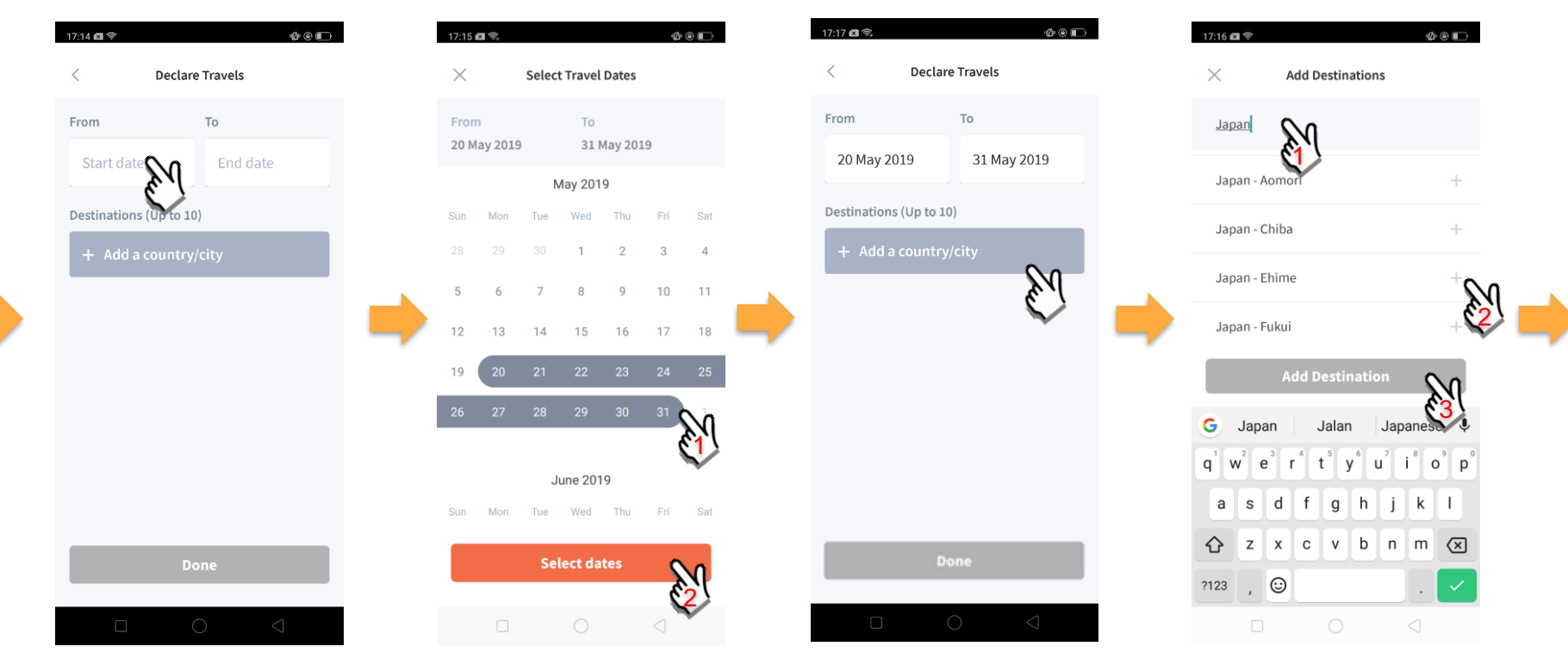

Tap on '**Start date**' to select travel dates.

Select your travel period and tap '**Select dates**'.

Tap on '**Add a country/city**' to select the travel destination(s).

Type country name to search for the country (/city). Tap '**+**' on right of all the countries / cities you're visiting, then tap on '**Add Destination(s)**'.

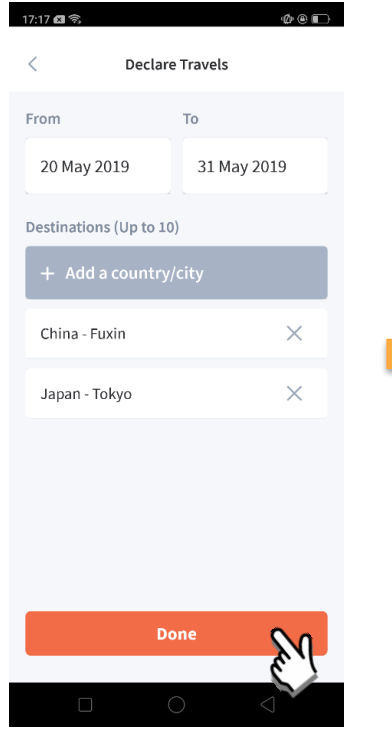

Tap on 'Done' to confirm. Successful Declaration. Travel Plan is shown as

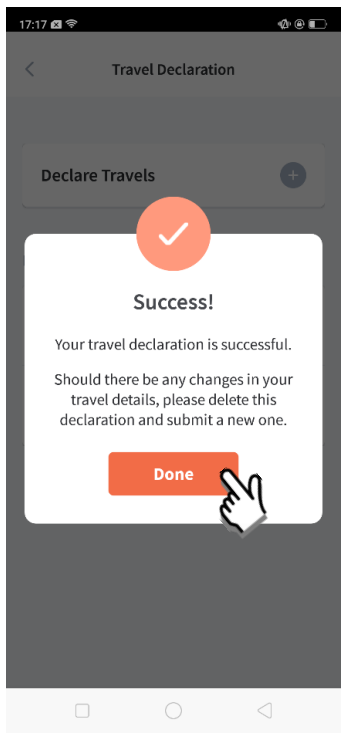

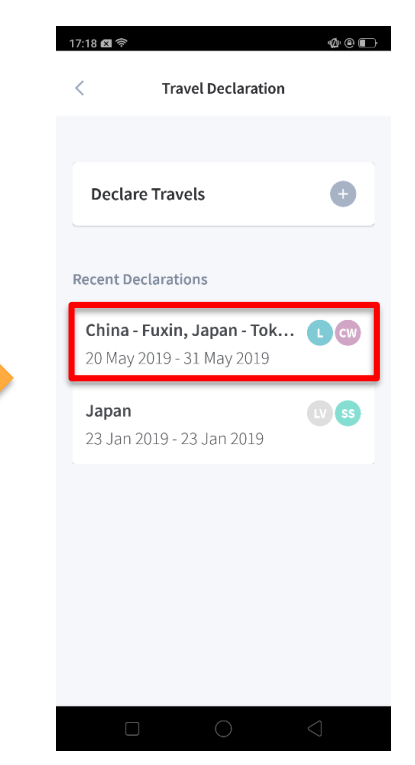

entered. You should delete and declare again if the details declared are not accurate.

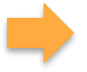

## <span id="page-6-0"></span>**2. Declare Not Travelling**

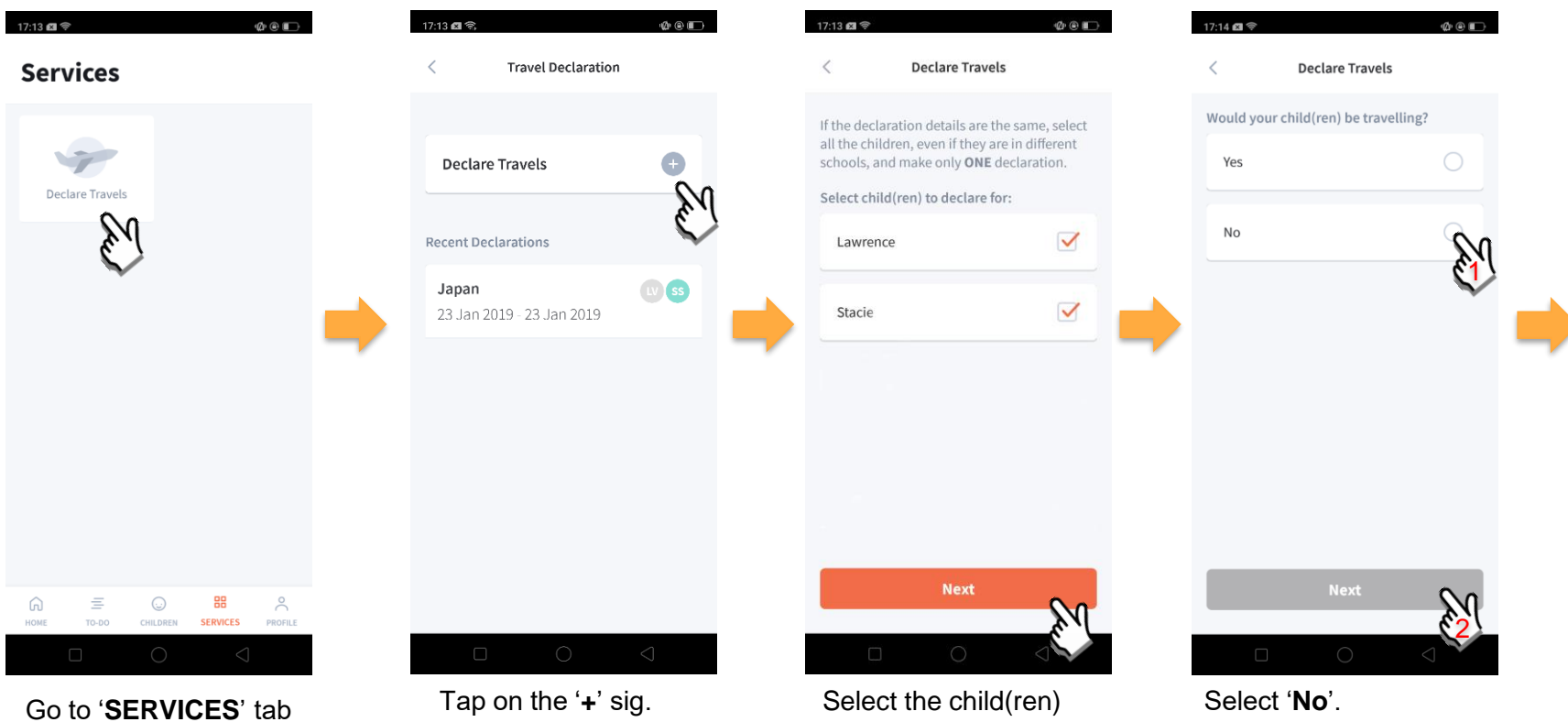

and tap on 'Declare Travels'

that are not travelling and tap on '**Next**'.

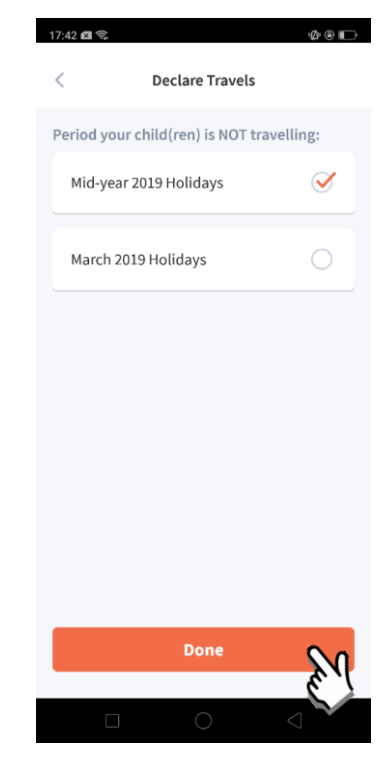

Pick the School Holiday period and tap on '**Done**'.

### <span id="page-9-0"></span>**3. Edit Travel Declaration**

### **Delete the existing travel plan and create a new plan**

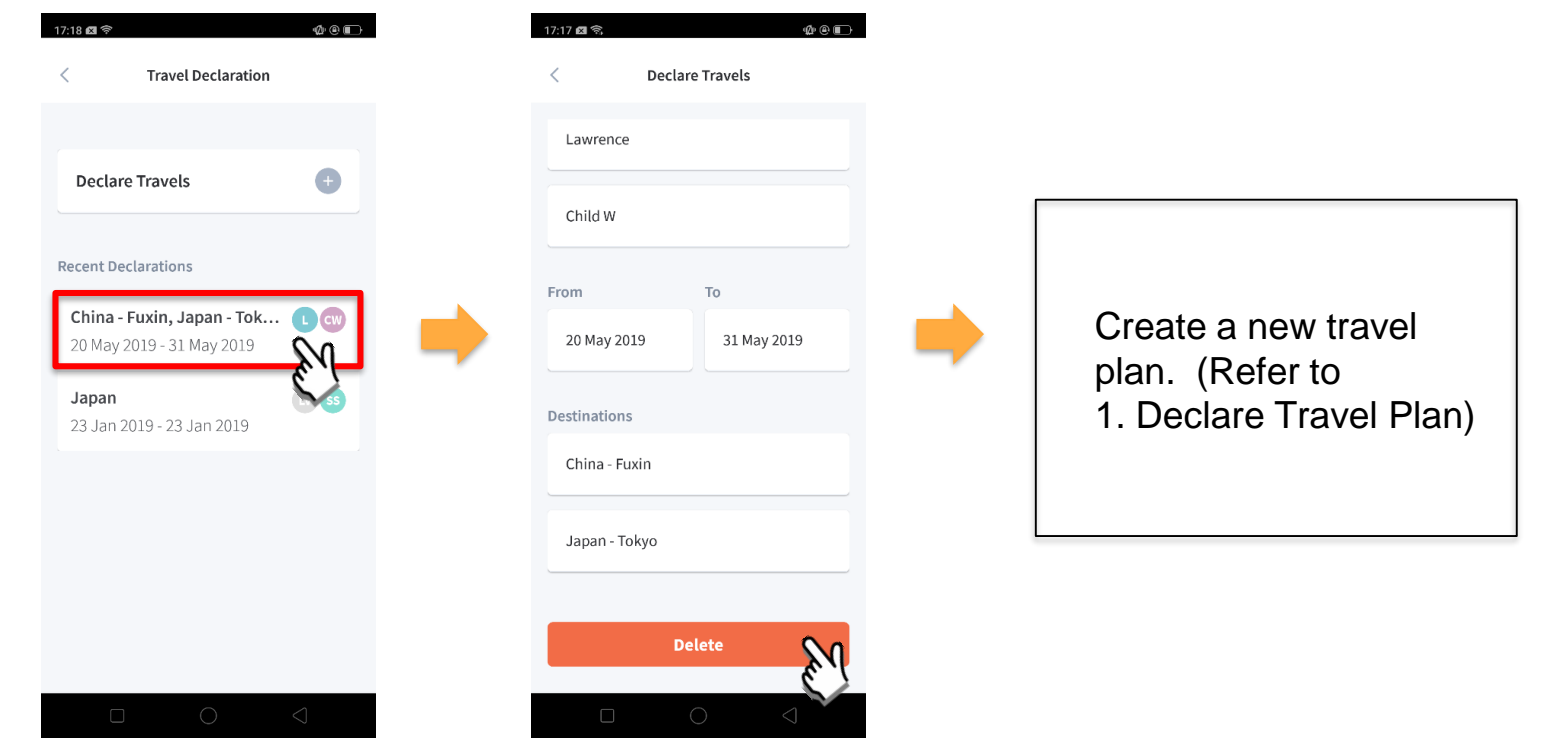

Tap on the travel plan to be changed.

Tap on '**Delete**' to delete the plan.

### <span id="page-11-0"></span>**4. Update Your Contact Details**

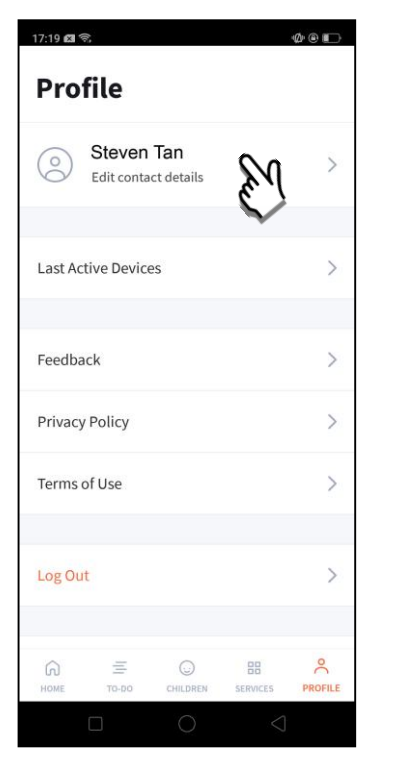

Tap on '**PROFILE**' then your name.

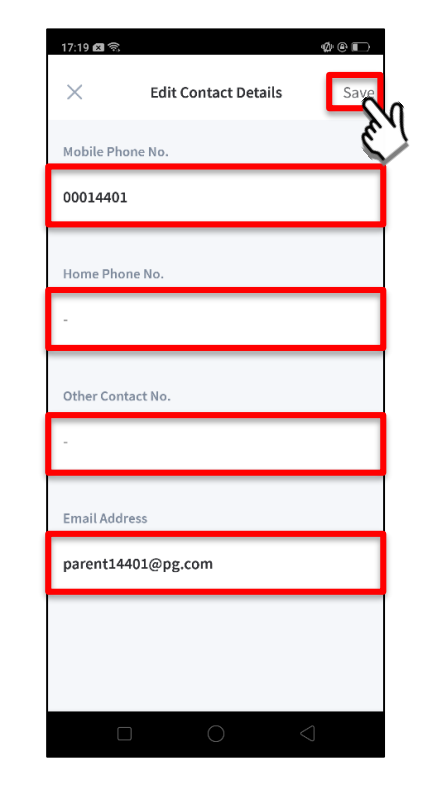

Update your contact details (must have at least 1 phone/contact number), then tap on '**Save**'.

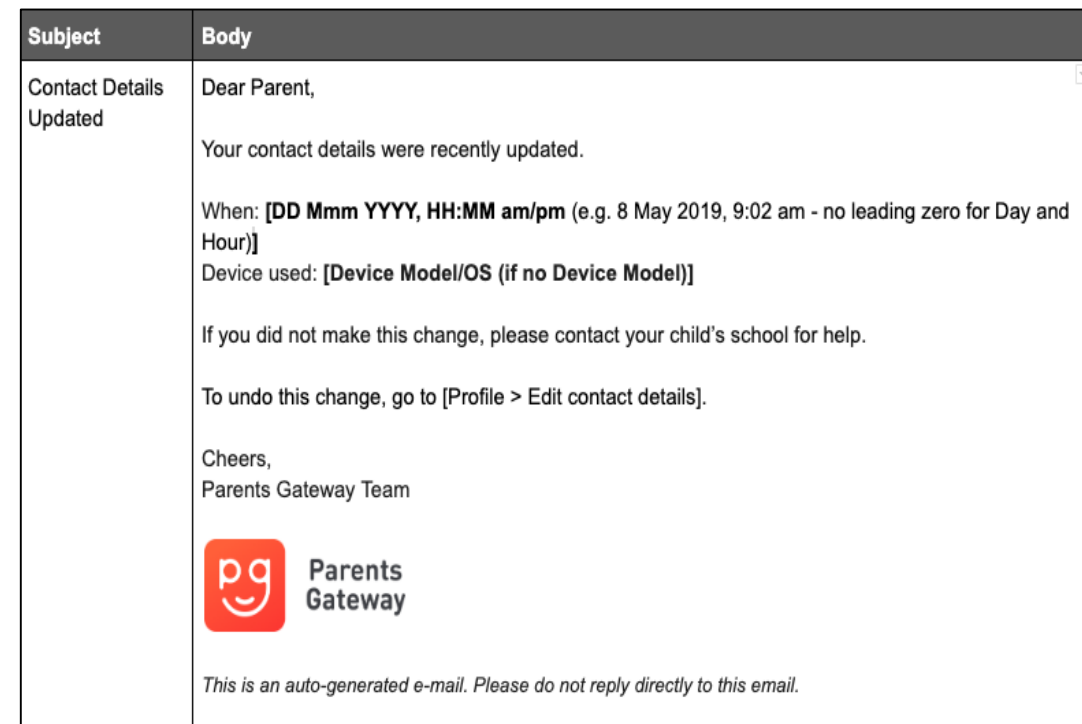

Parent / Legal Guardian will receive this *Email Notification* when they have updated their contact details in PG App.

This is an added safety measure to the current "Update Contact Details" feature whereby parents can update their mobile, residential/other contact numbers and change of email address.

### <span id="page-14-0"></span>**5. Enable Email Notifications**

### **Enable Email Notifications**

**Parents will receive email notification for every announcement and consent form sent by the school if the email notifications setting is toggle ON.**

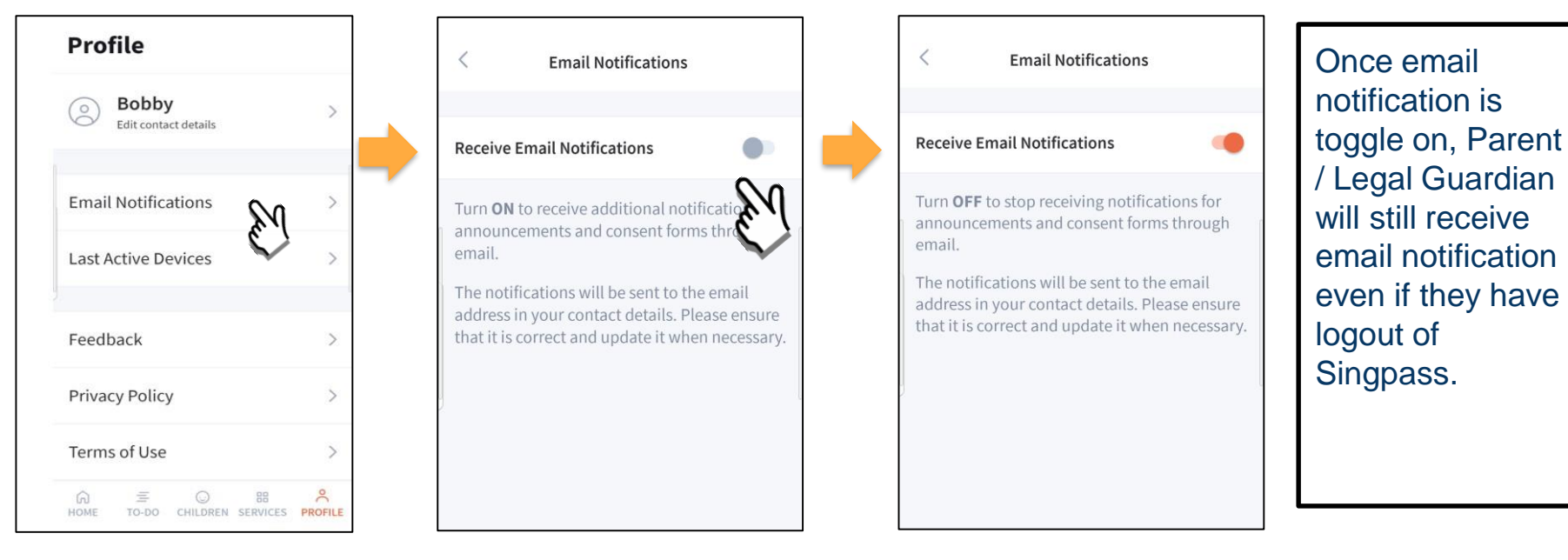

Click on Email **Notifications** 

Slide the Receive Email Notification button to the right to be notified by email

# **6. Email Correspondence in Announcement/Consent Form**

### **Email Correspondence in Announcement/Consent Form**

#### **National Day Parade Preview**

Posted by Lydia Tan on 05 Jun 2019

Stacy Tan Li

- Marina Bay Floating Platform
- 14 Jul 2019, 3:00pm 9:00pm

**Upon receiving the notification, parents can click on the underlined name to email the creator of the post (eg. Teacher in-charge) for queries.** 

**Event Details** 

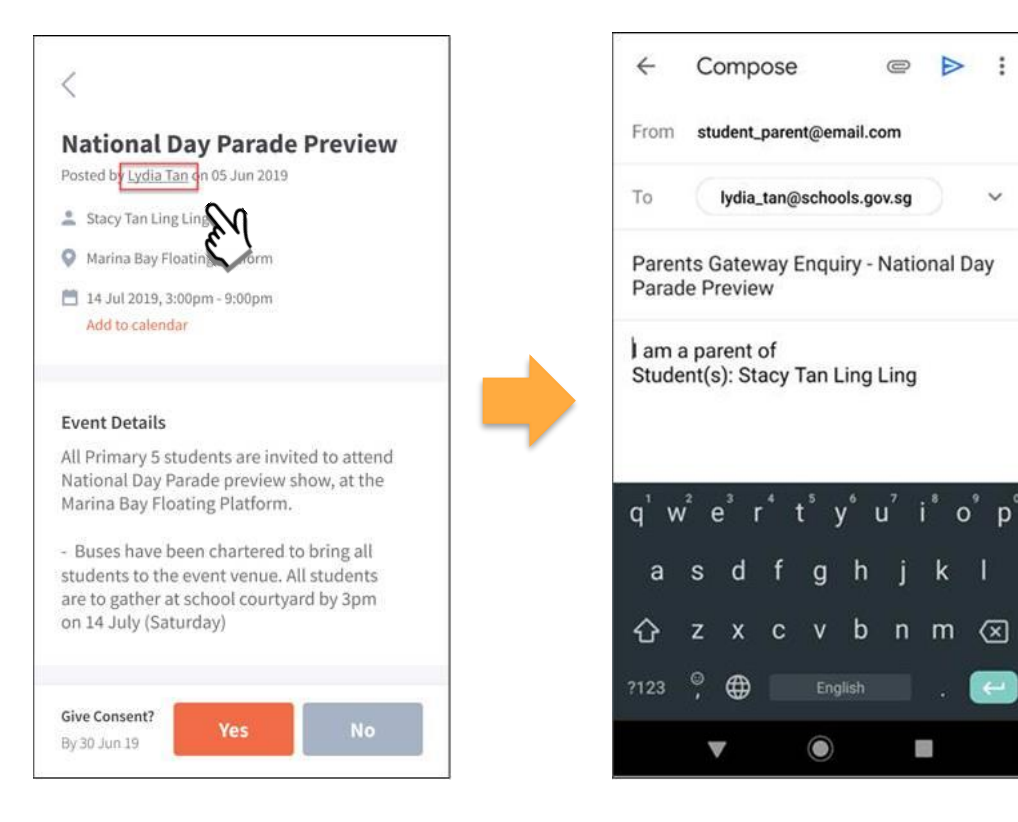

#### name to open email client

#### Click on the underlined Email client on parents' device

# **Thank You**